# Benutzerhandbuch

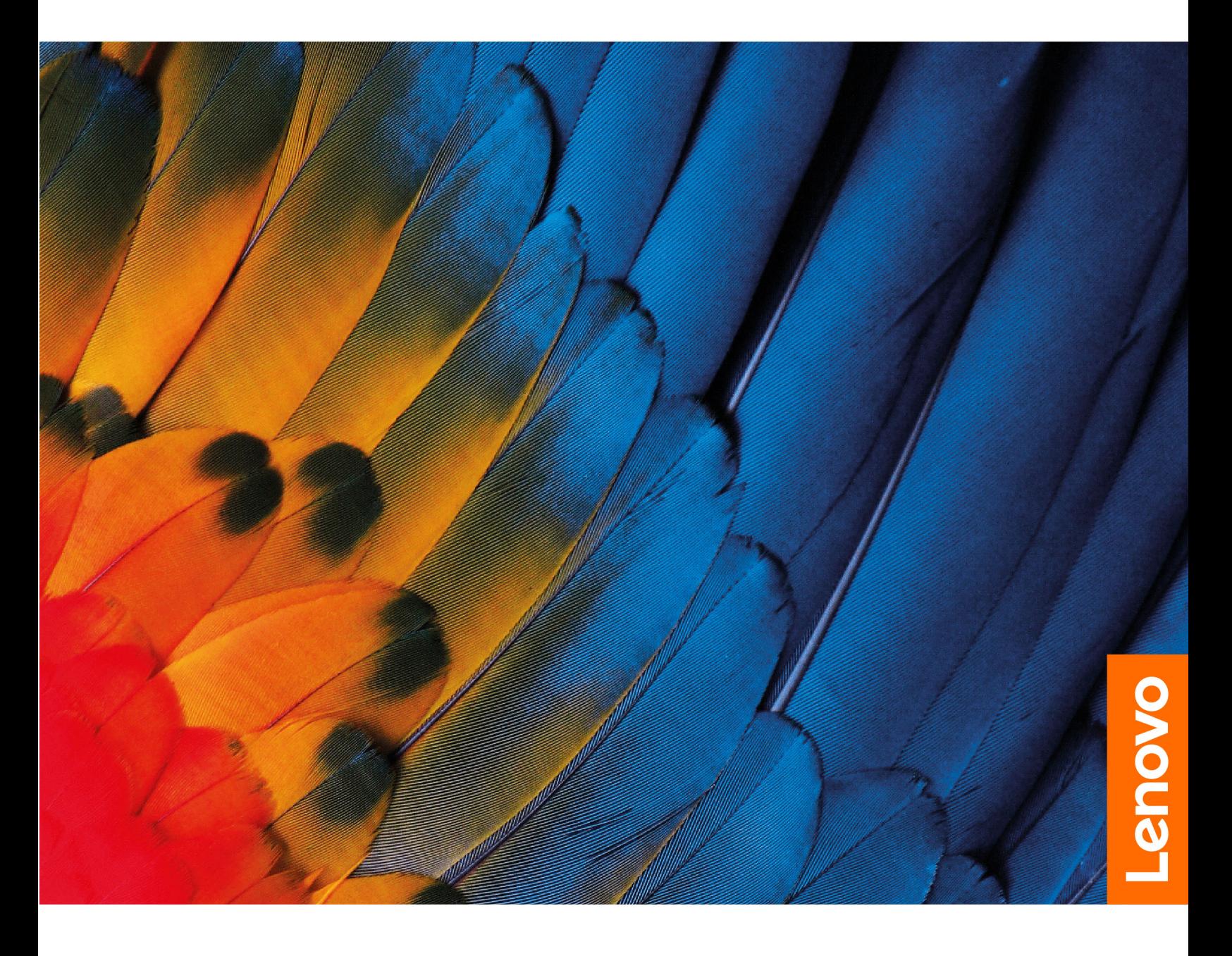

Lenovo ThinkBook 13s Gen 3 und Lenovo ThinkBook 14s Gen 3

#### **Wichtige Informationen**

Vor Verwendung dieser Dokumentation und des darin beschriebenen Produkts sollten Sie die folgenden Informationen lesen:

- [Allgemeine Hinweise zu Sicherheit und Kompatibilität](https://pcsupport.lenovo.com/docs/generic_notices)
- Sicherheit und Garantie
- Einrichtungsanleitung

#### **Erste Ausgabe (Juli 2021)**

#### **© Copyright Lenovo 2021.**

HINWEIS ZU EINGESCHRÄNKTEN RECHTEN (LIMITED AND RESTRICTED RIGHTS NOTICE): Werden Daten oder Software gemäß einem GSA-Vertrag (General Services Administration) ausgeliefert, unterliegt die Verwendung, Vervielfältigung oder Offenlegung den in Vertrag Nr. GS-35F-05925 festgelegten Einschränkungen.

# **Inhaltsverzeichnis**

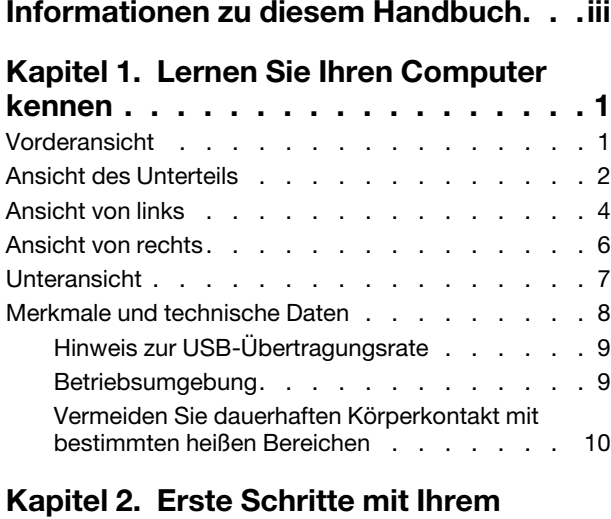

#### **Computer [. . . . . . . . . . . . . . . 11](#page-16-0)** Windows nutzen [. . . . . . . . . . . . . . 11](#page-16-1) Windows-Hilfefunktion [. . . . . . . . . . 12](#page-17-0) [Lenovo Vantage und Lenovo PC Manager](#page-17-1) . . . . 12 Das Novo-Tastenmenü [. . . . . . . . . . . . 12](#page-17-2) [Das Novo-Tastenmenü öffnen](#page-18-0) . . . . . . 13 [Interaktion mit Ihrem Computer. . . . . . . . . 13](#page-18-1)

#### **[Kapitel 3. Erkunden Sie Ihren](#page-20-0)**

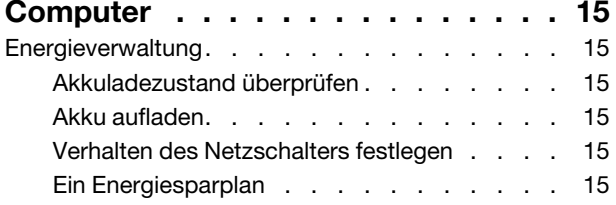

[Tastenkombinationen. . . . . . . . . . . 13](#page-18-2)

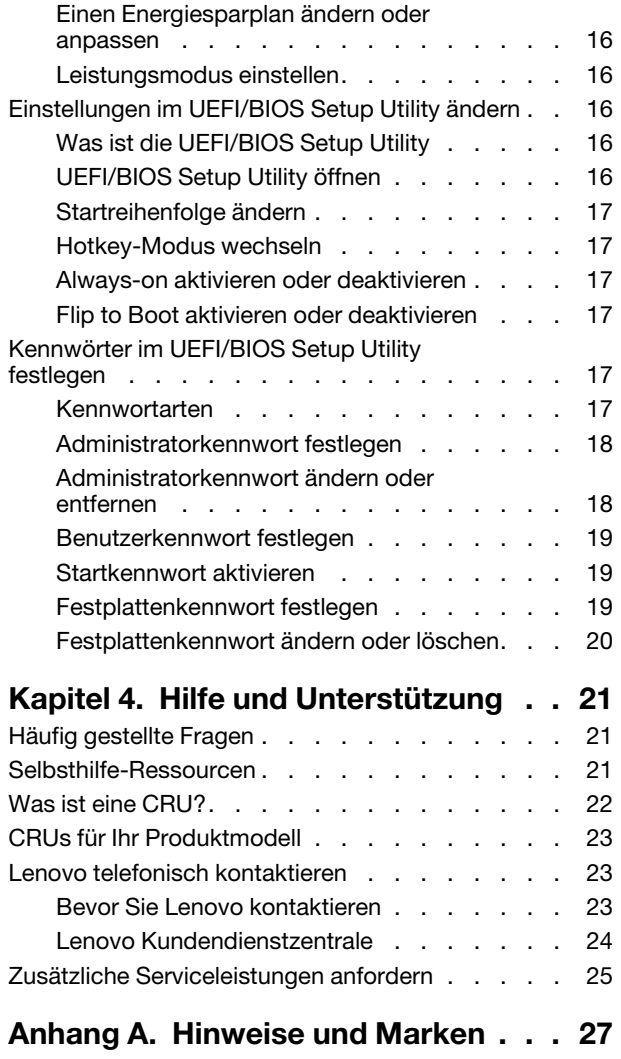

# <span id="page-4-0"></span>**Informationen zu diesem Handbuch**

• Dieses Handbuch gilt für die unten aufgeführten Lenovo Produktmodelle. Möglicherweise sieht Ihr Produktmodell etwas anders aus, als in den Abbildungen dieses Benutzerhandbuchs dargestellt.

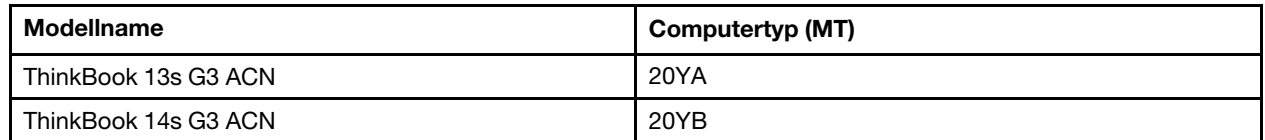

- Weitere Informationen zur Konformität finden Sie in den Allgemeine Hinweise zu Sicherheit und Kompatibilität unter [https://pcsupport.lenovo.com/docs/generic\\_notices](https://pcsupport.lenovo.com/docs/generic_notices).
- Dieses Handbuch enthält möglicherweise Informationen zu Zubehör, Funktionen und Software, die nicht für alle Modelle verfügbar sind.
- Dieses Handbuch enthält Anweisungen, die auf dem Windows-Betriebssystem basieren. Diese Anweisungen gelten nicht, wenn Sie ein anderes Betriebssystem installieren und verwenden.
- Microsoft® ändert über das Windows Update regelmäßig Funktionen des Windows®-Betriebssystems. Folglich können die Anweisungen für das Betriebssystem veraltet sein. Erkundigen Sie sich in den Ressourcen von Microsoft nach den neuesten Informationen.
- Der Inhalt dieses Handbuchs kann ohne vorherige Ankündigung geändert werden. Die neueste Version finden Sie unter<https://support.lenovo.com>.

# <span id="page-6-0"></span>**Kapitel 1. Lernen Sie Ihren Computer kennen**

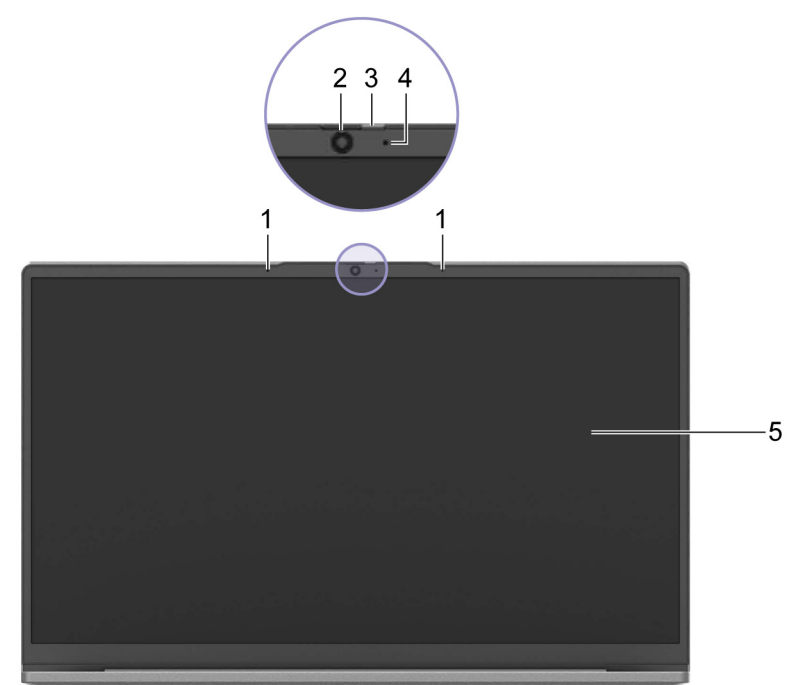

# <span id="page-6-1"></span>**Vorderansicht**

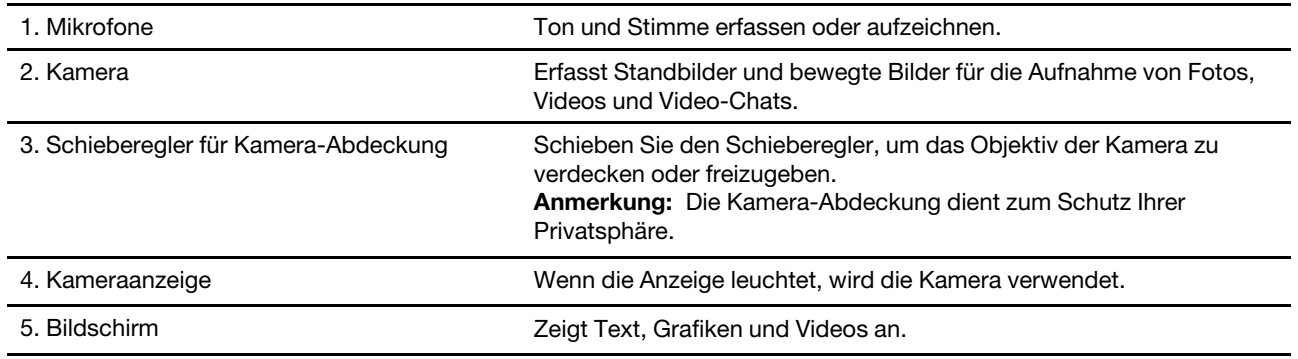

# <span id="page-7-0"></span>**Ansicht des Unterteils**

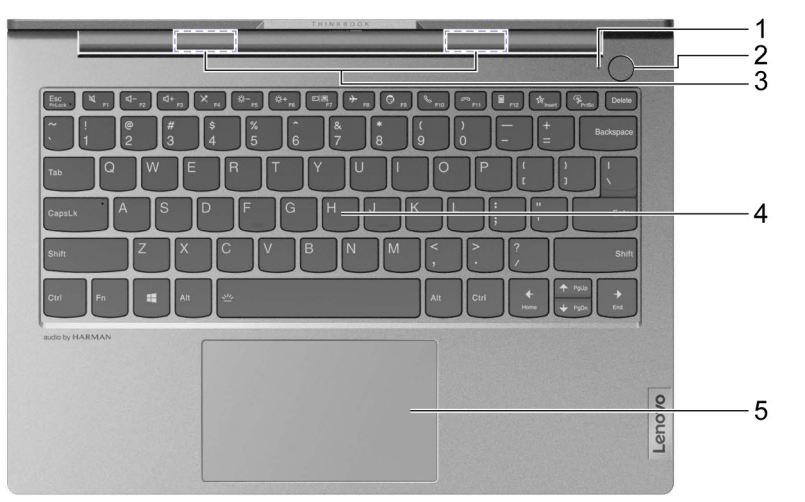

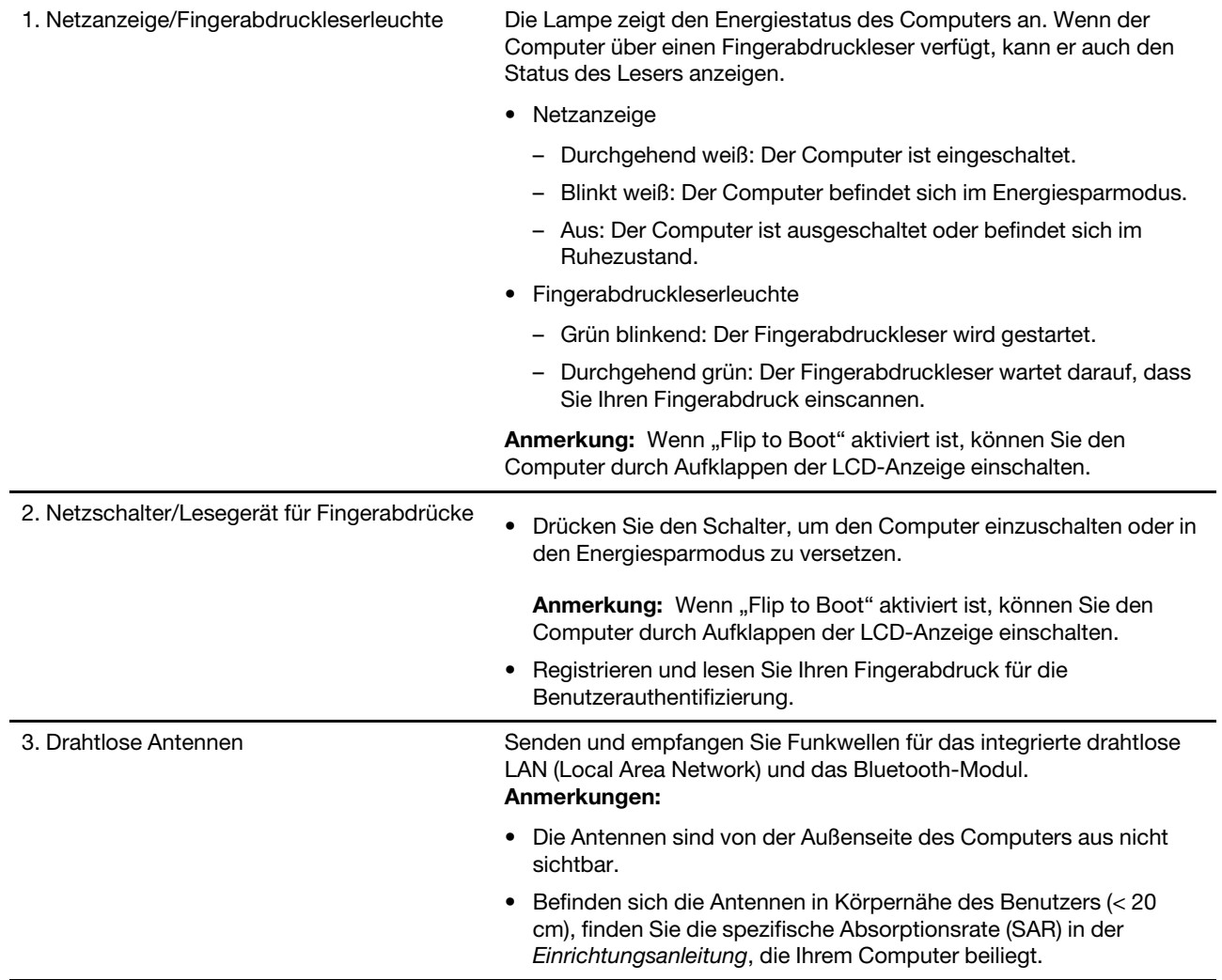

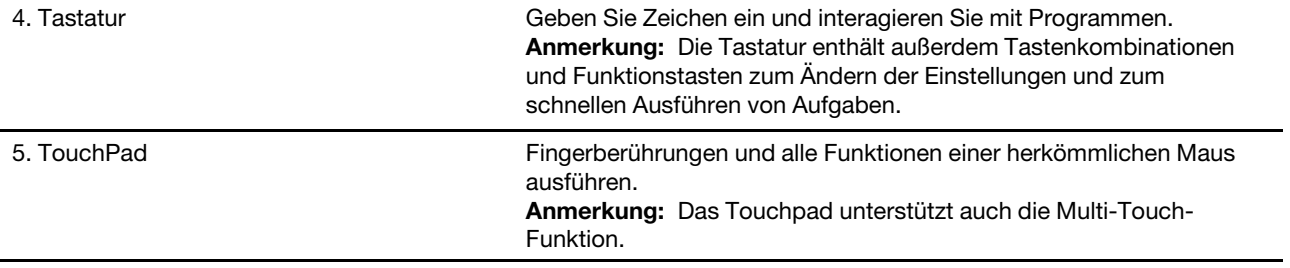

# <span id="page-9-0"></span>**Ansicht von links**

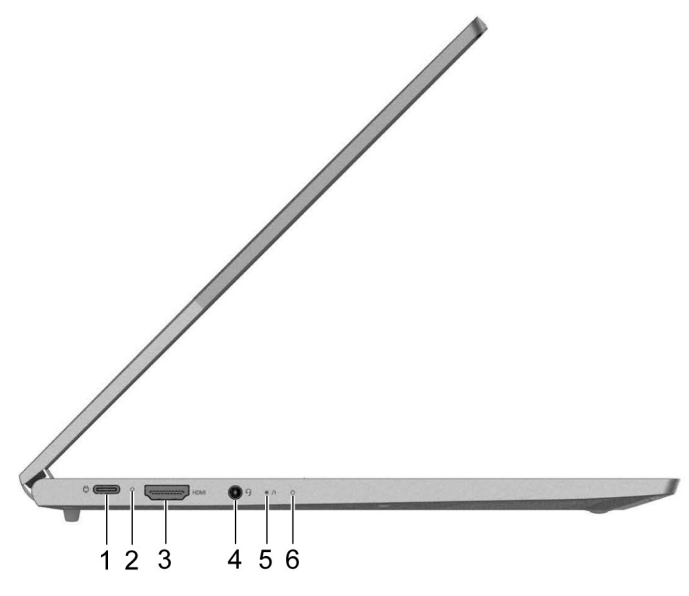

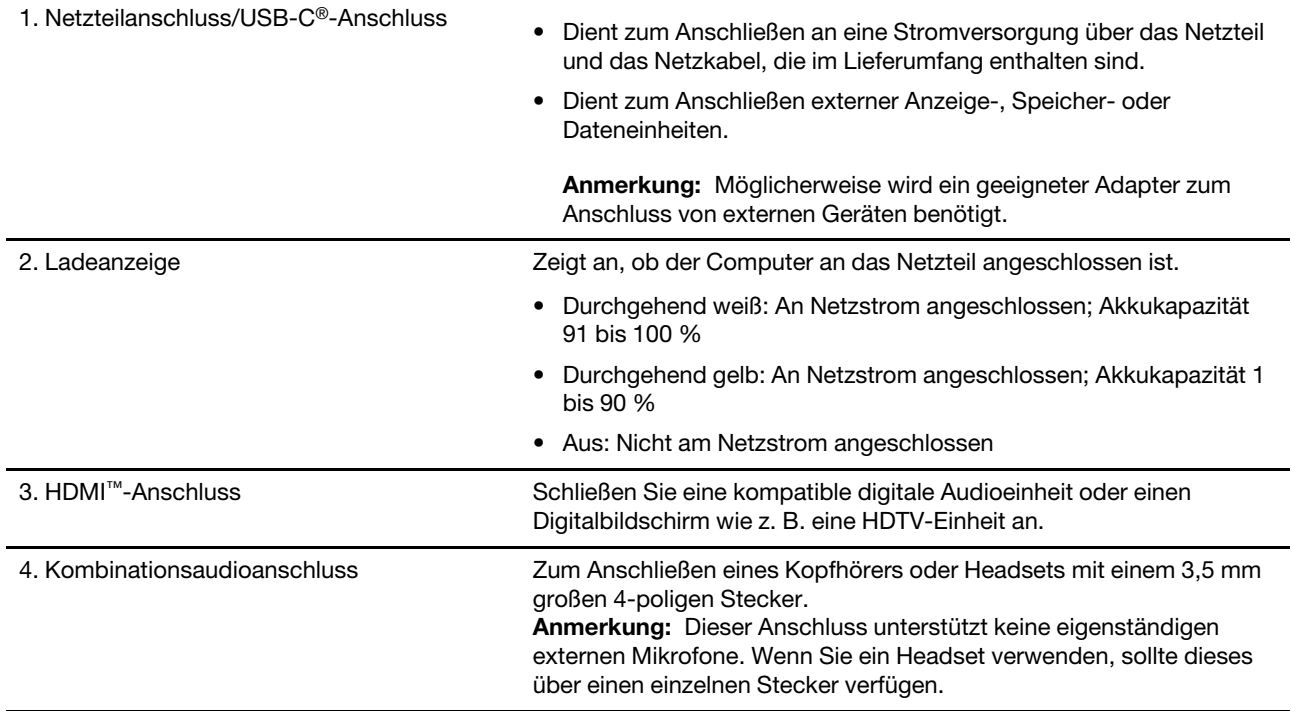

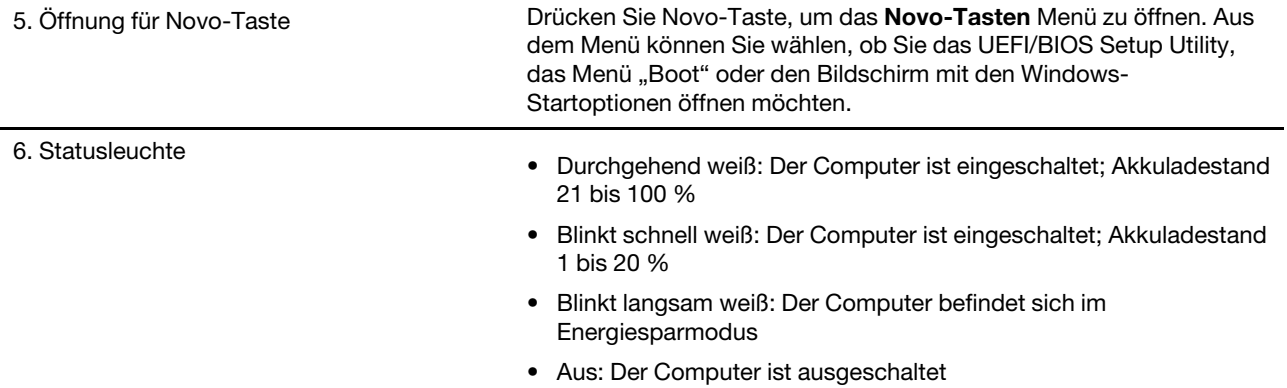

# <span id="page-11-0"></span>**Ansicht von rechts**

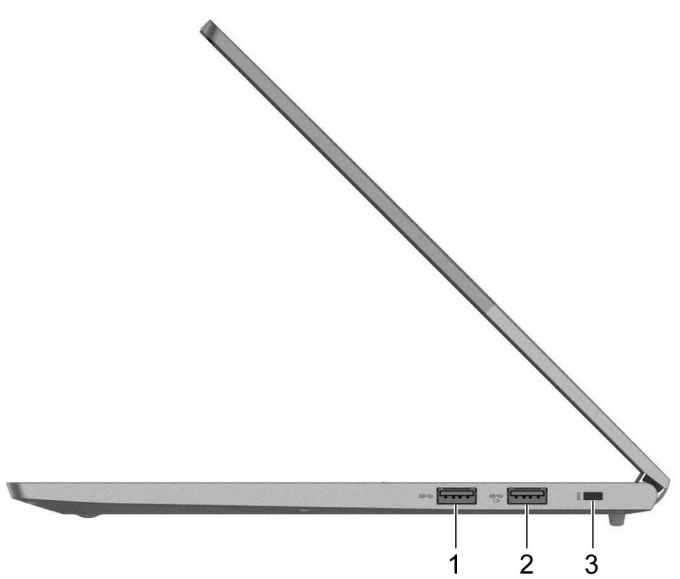

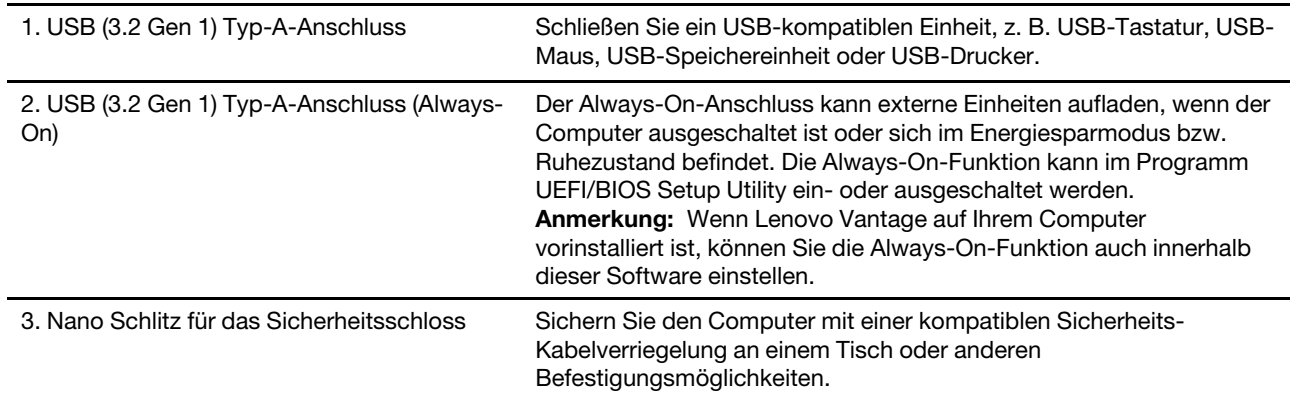

# <span id="page-12-0"></span>**Unteransicht**

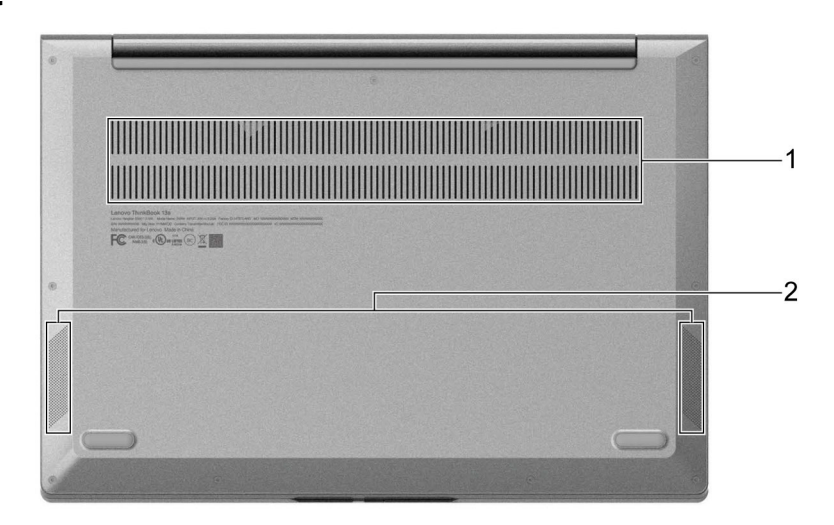

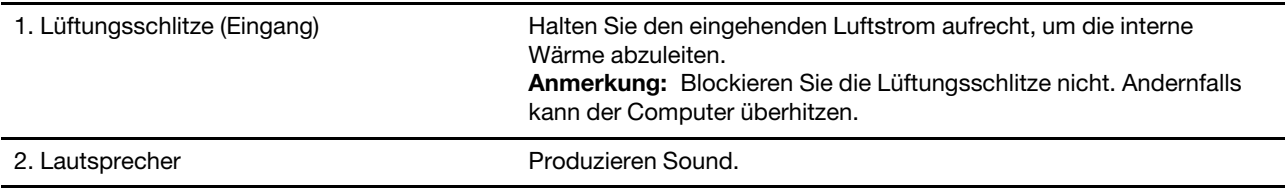

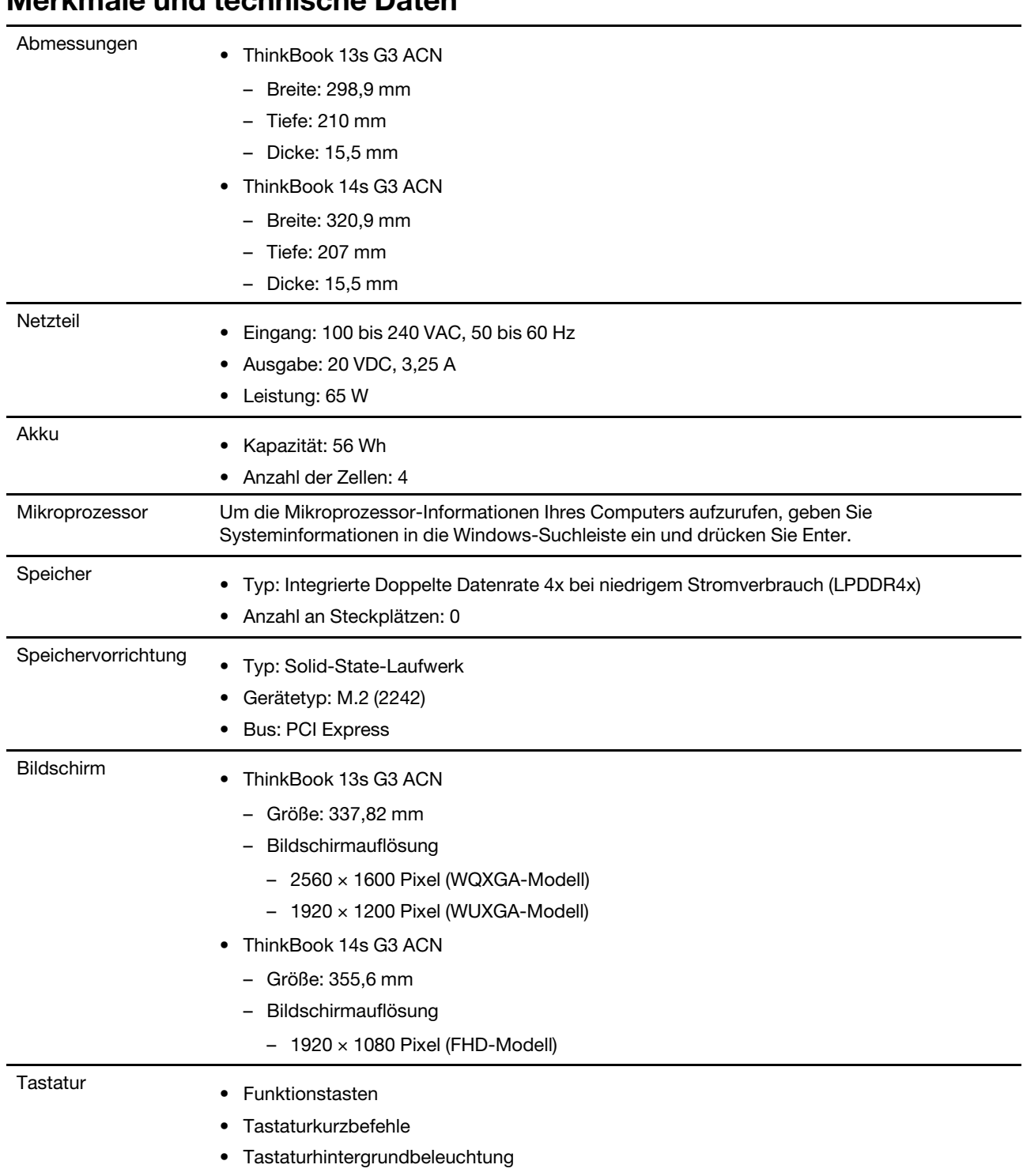

## <span id="page-13-0"></span>**Merkmale und technische Daten**

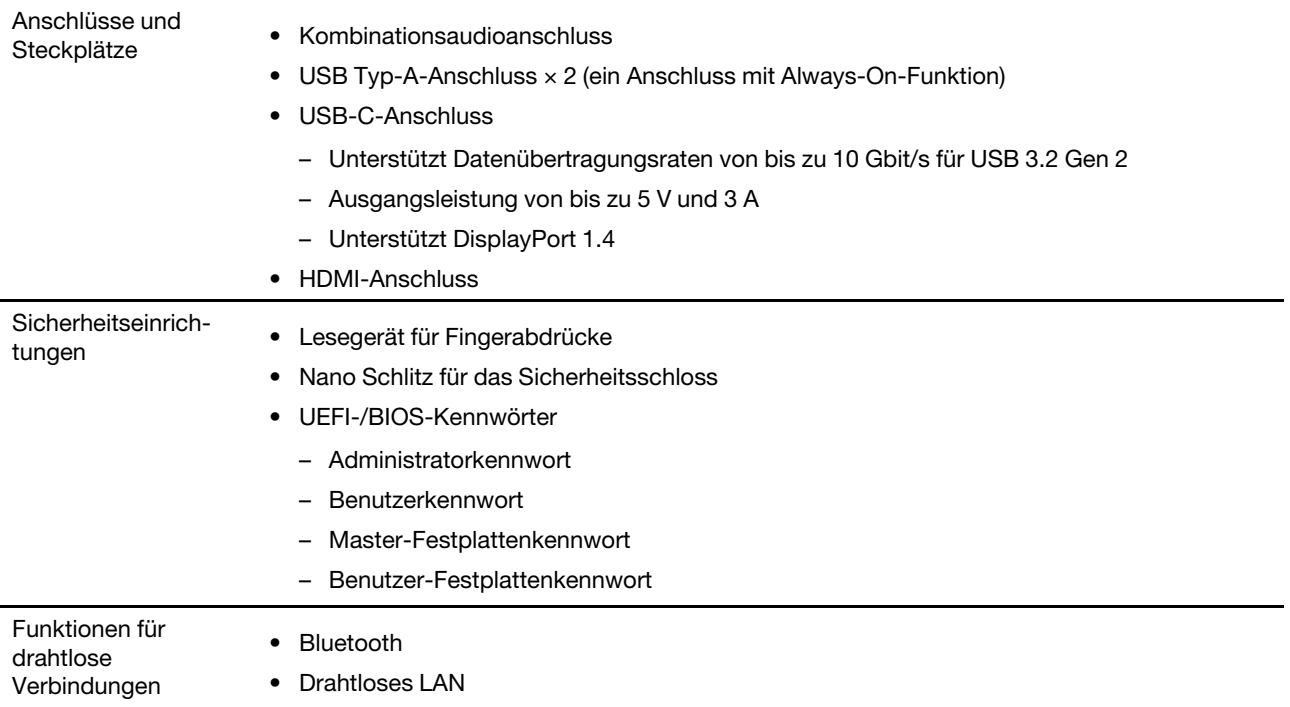

**Anmerkung:** Die Akkukapazität ist die typische oder durchschnittliche Kapazität, die in einer bestimmten Testumgebung gemessen wird. Kapazitäten, die in anderen Umgebungen gemessen werden, können unter Umständen unterschiedlich ausfallen, sind aber nicht geringer als die Nennkapazität (siehe Produktetikett).

## <span id="page-14-0"></span>**Hinweis zur USB-Übertragungsrate**

Abhängig von zahlreichen Faktoren wie z. B. den Verarbeitungskapazitäten von Host und Peripheriegeräten, den Dateiattributen und anderen Faktoren im Zusammenhang mit der Systemkonfiguration und Betriebsumgebung variiert die tatsächliche Übertragungsrate über die verschiedenen USB-Anschlüsse an diesem Gerät und kann u. U. langsamer als die Datenrate sein, die unten für jedes Gerät aufgeführt ist.

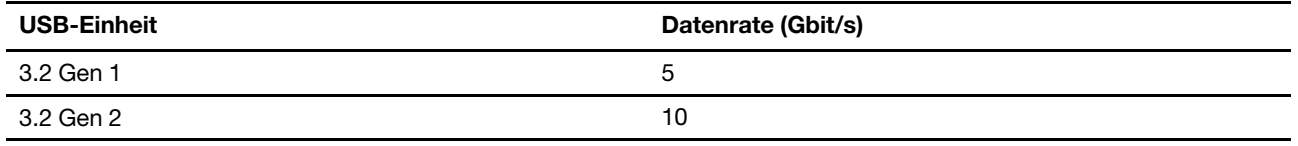

## <span id="page-14-1"></span>**Betriebsumgebung**

**Maximale Höhe (unter normalen Luftdruckbedingungen)**

3.048 m

#### **Temperatur**

- Bei Höhen bis zu 2.438 m
	- In Betrieb: 5 bis 35 °C
	- Lagerung: 5 bis 43 °C
- Bei Höhen über 2.438 m
	- Maximale Betriebstemperatur unter normalen Druckbedingungen: 31,3 °C

**Anmerkung:** Der Akku muss beim Laden eine Temperatur von mindestens 10 °C haben.

#### **Relative Feuchtigkeit**

- In Betrieb: 8 bis 95% bei einer Kühlgrenztemperatur von 23 °C
- Lagerung: 5 bis 95 % bei einer Kühlgrenztemperatur von 27 °C

## <span id="page-15-0"></span>**Vermeiden Sie dauerhaften Körperkontakt mit bestimmten heißen Bereichen**

#### **Vorsicht:**

**Wenn der Computer in Betrieb ist, sollte er auf einer harten und ebenen Oberfläche stehen und sein unterer Bereich nicht mit der nackten Haut des Benutzers in Berührung kommen. Unter normalen Betriebsbedingungen bleibt die Temperatur der Unterseite innerhalb eines akzeptablen Bereichs, wie in** IEC 62368-1 **definiert. Solche Temperaturen können einem Benutzer jedoch immer noch Unbehagen bereiten oder Schaden zufügen, wenn die Unterseite länger als 1 Minute lang am Stück berührt wird. Es wird daher empfohlen, dass Benutzer einen längeren direkten Kontakt mit der Unterseite des Computers vermeiden.**

# <span id="page-16-1"></span><span id="page-16-0"></span>**Kapitel 2. Erste Schritte mit Ihrem Computer**

#### **Windows nutzen**

Die folgende Tabelle enthält häufig verwendete Windows-Einstellungen. Lernen Sie die Windows-Grundlagen kennen und beginnen Sie sofort mit der Nutzung.

Um Einstellungen zu ändern, geben Sie die entsprechenden Suchbegriffe in die Windows-Suchleiste ein und wählen Sie das passende Resultat. Befolgen Sie die Bildschirmanweisungen, um die Einstellungen zu ändern.

| <b>Funktionen</b>                            | Beschreibungen                                                                                                    | <b>Stichwortsuche</b> |
|----------------------------------------------|----------------------------------------------------------------------------------------------------|-----------------------|
| Systemsteuerung                              | Prüfen oder ändern Sie Windows-Einstellungen, einschließlich der<br>Einrichtung und Konfiguration von Hardware und Software.                                                                                                    | Systemsteuerung       |
| Verbindung mit<br>Wi-Fi-Netzen<br>herstellen | Wenn Ihr Computer über ein WLAN-Modul verfügt, können Sie ihn mit<br>einem Wi-Fi®-Netzwerk verbinden. Klicken Sie im Windows-<br>Benachrichtigungsbereich auf das Netzwerksymbol und wählen Sie ein<br>Netzwerk aus.<br>Anmerkung: Das WLAN-Modul Ihres Computers unterstützt<br>möglicherweise unterschiedliche Standards. In einigen Ländern oder<br>Regionen ist die Verwendung von 802.11ax gemäß den lokalen Richtlinien<br>möglicherweise nicht zulässig.                                                                                                    | Wi-Fi                 |
| Flugzeugmodus                                | Der Flugzeugmodus ist eine praktische Einstellung, mit der die gesamte<br>drahtlose Kommunikation Ihres Computers ein- oder ausgeschaltet werden<br>kann. An Bord eines Flugzeugs müssen Sie diese Funktion möglicherweise<br>einschalten.                                                                                                    | Flugzeugmodus         |
| Nachtmodus                                   | Der Nachtmodus ist ein Schalter in Windows, den Sie ein- und ausschalten<br>können. Wenn er eingeschaltet ist, gibt Ihr Bildschirm wärmere Farben aus<br>und der ausgesendete Anteil an blauem Licht wird reduziert. Die Aktivierung<br>des Nachtmodus verringert eine mögliche Ermüdung oder Belastung der<br>Augen.<br>Anmerkung: Weitere Hinweise dazu, wie Sie die Ermüdung oder Belastung<br>Ihrer Augen verringern können, finden Sie auf https://www.lenovo.com/us/en/<br>compliance/visual-fatigue.                                                                                                    | Nachtmodus            |
| Farbtemperatur<br>einstellen                 | Wenn der Nachtmodus eingeschaltet ist, können Sie die Farbtemperatur<br>des Bildschirms anpassen.<br>Anmerkung: Ausgewählte Lenovo-Computer sind Blaulicht-zertifiziert.<br>Diese Computer werden mit eingeschaltetem Nachtmodus und einer auf<br>den Standardwert von 48 eingestellten Farbtemperatur getestet.                                                                                                    | Nachtmodus            |
| Windows-<br>Updates                          | Microsoft veröffentlicht regelmäßig Funktions- und Sicherheitsupdates für<br>das Windows-Betriebssystem. Updates, die für Ihre Windows-Version<br>verfügbar sind, werden automatisch heruntergeladen, wenn Ihr Computer<br>mit dem Internet verbunden ist. Wenn die Updates heruntergeladen sind,<br>werden Sie aufgefordert, den Computer neu zu starten, um sie zu<br>installieren. Sie können jedoch auch manuell überprüfen, ob für die<br>installierte Windows-Version Updates verfügbar sind.<br>Achtung: Aktualisierungen nur mithilfe von Windows Update herunterladen<br>und installieren. Updates, die von anderen Quellen heruntergeladen wurden,<br>können Sicherheitsrisiken enthalten. | Windows-Updates       |

Tabelle 1. Grundeinstellungen

Tabelle 2. Optionale Einstellungen

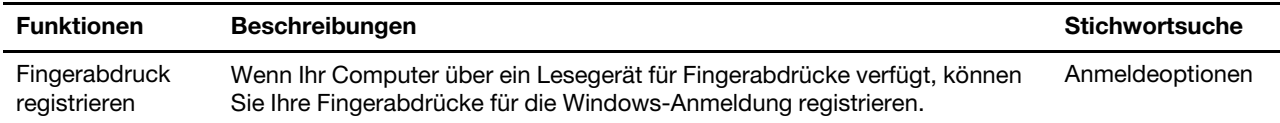

## <span id="page-17-0"></span>**Windows-Hilfefunktion**

Wenn die Bildschirmanweisungen Ihr Problem nicht lösen können, befolgen Sie diese Schritte, um Windows Online-Hilfefunktion zu nutzen.

- Geben Sie in der Windows-Suchleiste Hilfe anfordern oder Tipps ein und drücken Sie Enter. Geben Sie die Problembeschreibung ein, sobald sich die App öffnet und wählen Sie das passende Resultat.
- Besuchen Sie die Microsoft Support-Website:<https://support.microsoft.com>. Geben Sie im Suchfeld ein, wonach Sie suchen, um Suchergebnisse zu erhalten.

#### <span id="page-17-1"></span>**Lenovo Vantage und Lenovo PC Manager**

Beide Apps sind von Lenovo entwickelt. Mit beiden können Sie:

- Produktinformationen und Systemstatus anzeigen
- Geräteeinstellungen verwalten und ändern
- Systemaktualisierungen prüfen und durchführen

**Anmerkung:** Diese Funktion ist nur in Lenovo Vantage verfügbar. In Lenovo PC Manager können Sie nach Treiber-Updates suchen und diese durchführen.

Je nach Land oder Region, in dem/der Ihr Computer gekauft wurde, kann eine der Apps auf Ihrem Computer vorinstalliert sein. Um sie zu öffnen, geben Sie ihren Namen in das Windows-Suchfeld ein und wählen Sie das zutreffende Ergebnis aus. Wenn keine der beiden Apps vorinstalliert ist, können Sie eine davon selbst installieren. Lenovo Vantage steht im Microsoft Store zum kostenlosen Download zur Verfügung.

**Anmerkung:** Die Funktionen von Apps können sich mit Updates ändern und bestimmte Funktionen sind möglicherweise nicht für alle Lenovo Produkte verfügbar.

#### <span id="page-17-2"></span>**Das Novo-Tastenmenü**

Das Novo-Tastenmenü kann vor dem Start des Betriebssystems angezeigt werden. Im Menü haben Sie folgende Auswahlmöglichkeiten

- BIOS/UEFI Setup Utility öffnen
- Auswahlmenü des Startgeräts öffnen
- Bildschirm mit den Windows-Startoptionen öffnen

**Anmerkung:** Vom Bildschirm mit den Windows-Startoptionen haben Sie dann folgende Auswahlmöglichkeiten

Computer von einem Wiederherstellungslaufwerk starten

Ihren Computer auf Originaleinstellung zurücksetzen

Bildschirm mit erweiterten Optionen öffnen

## <span id="page-18-0"></span>**Das Novo-Tastenmenü öffnen**

Bei Lenovo-Computern mit einer Novo-Taste können Sie die Taste drücken, um das Novo-Tastenmenü zu öffnen.

Schritt 1. Schalten Sie den Computer aus.

Schritt 2. Öffnen Sie den LCD-Bildschirm und drücken Sie die Novo-Taste.

**Anmerkung:** Alternativ schalten Sie den Computers aus. Drücken Sie Fn und die Netzschalter, um das Novo-Tastenmenü zu öffnen.

## <span id="page-18-1"></span>**Interaktion mit Ihrem Computer**

### <span id="page-18-2"></span>**Tastenkombinationen**

Einige Tasten auf der Tastatur sind mit den Symbolen bedruckt. Diese Tasten werden als Hotkeys bezeichnet und können einzeln oder in Kombination mit der Fn-Taste gedrückt werden, um bestimmte Anwendungen zu öffnen oder bestimmte Einstellungen schnell zu ändern. Die Funktionen der Tastenkombinationen sind durch die darauf gedruckten Symbole symbolisiert.

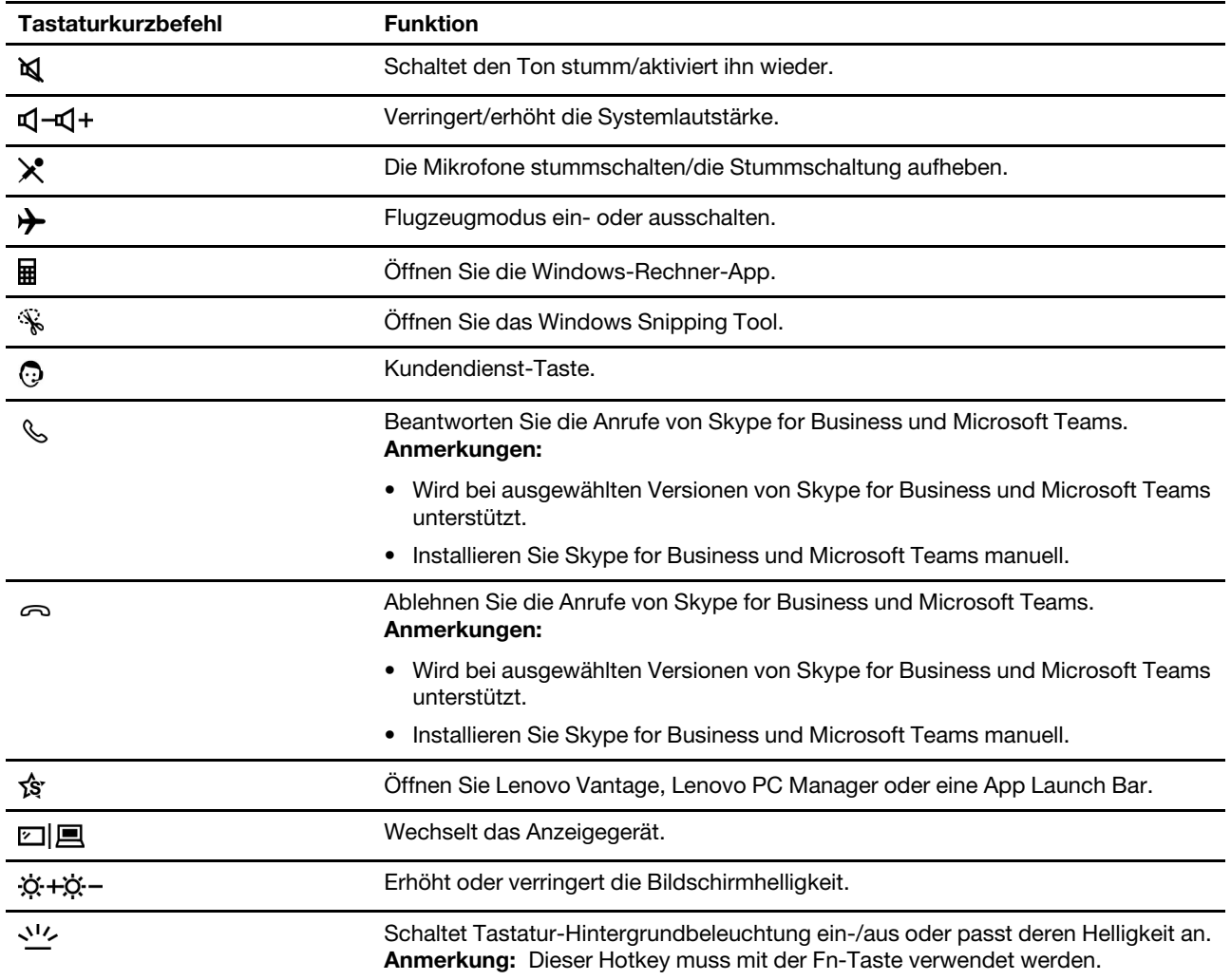

#### **Der FnLock-Schalter**

FnLock ist ein Schalter, der die standardmäßige und die versteckte Funktion von Tastaturkurzbefehlen umkehrt. Die folgende Tabelle enthält ein Beispiel dafür, wie der FnLock-Schalter die Standardfunktion der Taste F1 ändert.

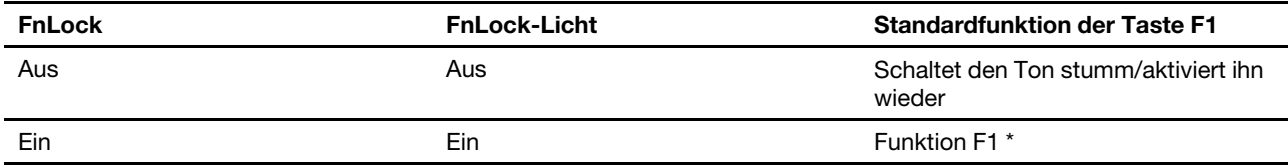

**Anmerkung:** Die Funktion F1 ist anwendungsabhängig. Sie kann keine Funktion haben, wenn die aktive Anwendung keine Definition für die Taste hat.

Der FnLock-Schalter teilt sich die ESC-Taste (in der oberen linken Ecke der Tastatur). Um ihn ein- oder auszuschalten, drücken Sie Fn + ESC.

# <span id="page-20-1"></span><span id="page-20-0"></span>**Kapitel 3. Erkunden Sie Ihren Computer**

#### **Energieverwaltung**

Nutzen Sie die Informationen in diesem Abschnitt, um das optimale Gleichgewicht zwischen Leistung und Energieeffizienz zu erreichen.

## <span id="page-20-2"></span>**Akkuladezustand überprüfen**

Das Symbol für den Akkuladezustand **D** oder **D** befindet sich im Windows-Infobereich. Damit können Sie schnell den Akkuladezustand überprüfen, das aktuelle Energiesparplan anzeigen und die Akkueinstellungen öffnen.

Um zu sehen, wie viel Akkustrom noch verbleibt und um den Strommodus zu ändern, klicken Sie auf das Symbol für den Akkuladezustand. Bei niedrigem Akkuladezustand zeigt der Computer einen Warnhinweis an.

## <span id="page-20-3"></span>**Akku aufladen**

Ist die verbleibende Akkuladung gering, laden Sie den Akku wieder auf, indem Sie den Computer an eine Netzsteckdose anschließen.

Der Akku ist nach ca. zwei bis vier Stunden vollständig aufgeladen. Die tatsächliche Aufladezeit ist abhängig von der Akkukapazität und der physischen Umgebung. Es spielt auch eine Rolle, ob Sie den Computer verwenden.

Das Aufladen des Akkus kann auch durch seine Temperatur beeinflusst werden. Die empfohlene Temperatur zum Laden des Akkus liegt zwischen 10 und 35 °C.

#### **Anmerkung:**

Sie können die Akkutemperatur in Lenovo Vantage oder Lenovo PC Manager überprüfen.

Um die Lebensdauer des Akkus zu maximieren, muss er nach der vollständigen Aufladung erst auf 94 % oder darunter entladen werden, bevor er wieder aufgeladen werden kann.

## <span id="page-20-4"></span>**Verhalten des Netzschalters festlegen**

Durch das Drücken des Netzschalters wird der Computer standardmäßig in den Energiesparmodus versetzt. Das Verhalten des Netzschalters kann jedoch in der Windows Systemsteuerung geändert werden.

- Schritt 1. Geben Sie Systemsteuerung in die Windows-Suchleiste ein und drücken Sie Enter. Öffnen Sie die Systemsteuerung und wählen Sie eine Ansicht mit großen oder kleinen Symbolen.
- Schritt 2. Öffnen Sie die Energieoptionen und wählen Sie aus, was beim Drücken des Netzschalters geschehen soll.

## <span id="page-20-5"></span>**Ein Energiesparplan**

Ein Energiesparplan ist eine Reihe von Energiespareinstellungen, die von einem Betriebssystem zur Verfügung gestellt werden. Mit einem Energiesparplan können Sie Leerlaufzeitlimits für verschiedene Hardwarekomponenten einstellen, damit diese in einen Niedrigverbrauchszustand übergehen. Der Standardenergiesparplan und einige seiner Einstellungen für das Leerlaufzeitlimit sind nachstehend für Computermodelle aufgeführt, auf denen Windows vorinstalliert ist.

Die aufgeführten Einstellungen sind aktiv, wenn der Computer an eine Steckdose angeschlossen ist. Wenn Ihr Computer mit einem eingebauten Akkusatz ausgestattet ist, wird eine andere Reihe von Einstellungen für das Leerlaufzeitlimit im Akkustrombetrieb festgelegt.

- Standardenergiesparplan: Ausbalanciert
- Bildschirm ausschalten: nach 10 Minuten
- Den Computer in Energiesparmodus versetzen: nach 10 Minuten

**Anmerkung:** Um den Computer aus dem Energiesparmodus zu holen, drücken Sie den Netzschalter oder eine beliebige Taste auf der Tastatur.

### <span id="page-21-0"></span>**Einen Energiesparplan ändern oder anpassen**

Dieser Vorgang ist auf Computer mit vorinstalliertem Windows anwendbar.

Schritt 1. Geben Sie Energiesparplan in die Windows-Suchleiste ein und drücken Sie Enter.

Schritt 2. Erstellen Sie sich einen individuellen Energiesparplan.

#### <span id="page-21-1"></span>**Leistungsmodus einstellen**

Ihr Computer kann in verschiedenen Leistungsmodi arbeiten. Die Leistung und der Stromverbrauch des Computers variieren in verschiedenen Leistungsmodi. Drücken Sie **Fn** + **Q**, um durch die verschiedenen Leistungsmodi zu schalten.

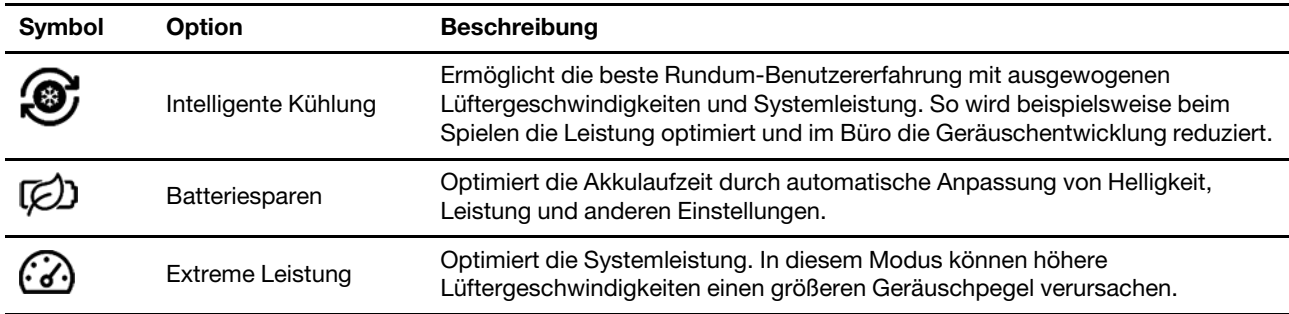

#### <span id="page-21-2"></span>**Einstellungen im UEFI/BIOS Setup Utility ändern**

Dieser Abschnitt beschreibt, was UEFI/BIOS ist und welche Vorgänge Sie in seinem Setup Utility-Programm ausführen können.

## <span id="page-21-3"></span>**Was ist die UEFI/BIOS Setup Utility**

UEFI/BIOS ist das erste Programm, das ausgeführt wird, wenn ein Computer gestartet wird. UEFI/BIOS initialisiert die Hardwarekomponenten und lädt das Betriebssystem sowie andere Programme. Ihr Computer verfügt über ein Setup-Programm (Setup Utility), mit dem Sie bestimmte UEFI/BIOS-Einstellungen ändern können.

## <span id="page-21-4"></span>**UEFI/BIOS Setup Utility öffnen**

Schritt 1. Schalten Sie den Computer ein oder starten Sie ihn neu.

Schritt 2. Wenn das Lenovo Logo auf dem Bildschirm angezeigt wird, drücken Sie wiederholt die Taste F1.

**Anmerkung:** Drücken Sie bei Computern mit aktiviertem Hotkey-Modus die Tasten Fn + F1.

## <span id="page-22-0"></span>**Startreihenfolge ändern**

Möglicherweise müssen Sie die Startreihenfolge ändern, damit der Computer von einem anderen Gerät oder Netzwerkpfad starten kann.

- Schritt 1. Öffnen Sie das Programm UEFI/BIOS Setup Utility.
- Schritt 2. Navigieren Sie zum Menü Boot.
- Schritt 3. Gehen Sie entsprechend den angezeigten Anweisungen vor, um die Reihenfolge der Geräte unter Boot Priority Order zu ändern.

**Anmerkung:** Sie können die Startreihenfolge auch temporär ändern, ohne das Setup Utility zu öffnen. Starten Sie hierzu den Computer. Wenn das Lenovo Logo angezeigt wird, drücken Sie wiederholt die Taste  $F12$  (oder  $Fn + F12$ ).

#### <span id="page-22-1"></span>**Hotkey-Modus wechseln**

- Schritt 1. Öffnen Sie das Programm UEFI/BIOS Setup Utility.
- Schritt 2. Wählen Sie **Configuration** ➙ **Hotkey Mode** aus und drücken Sie die Eingabetaste.
- Schritt 3. Ändern Sie die Einstellung auf **Disabled** oder **Enabled**.
- Schritt 4. Wählen Sie **Exit** ➙ **Exit Saving Changes** aus.

### <span id="page-22-2"></span>**Always-on aktivieren oder deaktivieren**

Bei manchen Lenovo Computern mit Always-on-Anschlüssen kann die Always-on-Funktion im Programm UEFI/BIOS Setup Utility aktiviert oder deaktiviert werden.

- Schritt 1. Öffnen Sie das Programm UEFI/BIOS Setup Utility.
- Schritt 2. Wählen Sie **Configuration** ➙ **Always On USB** aus und drücken Sie die Eingabetaste.
- Schritt 3. Ändern Sie die Einstellung auf **Disabled** oder **Enabled**.
- Schritt 4. Wählen Sie **Exit** ➙ **Exit Saving Changes** aus.

#### <span id="page-22-3"></span>**Flip to Boot aktivieren oder deaktivieren**

Wenn Flip to Boot aktiviert ist, können Sie den Computer durch Aufklappen des Bildschirms einschalten.

- Schritt 1. Offnen Sie das Programm UEFI/BIOS Setup Utility.
- Schritt 2. Wählen Sie **Configuration** aus.
- Schritt 3. Ändern Sie die Einstellung für **Flip to Boot**.

**Anmerkung:** Sie können Flip to Boot auch in Lenovo Vantage oder Lenovo PC Manager einstellen.

## <span id="page-22-4"></span>**Kennwörter im UEFI/BIOS Setup Utility festlegen**

In diesem Abschnitt werden die Arten von Kennwörtern vorgestellt, die Sie im UEFI (Unified Extensible Firmware Interface) oder BIOS (Basic Input/Output System) Setup Utility festlegen können.

## <span id="page-22-5"></span>**Kennwortarten**

Sie können im UEFI/BIOS Setup Utility verschiedene Arten von Kennwörtern festlegen.

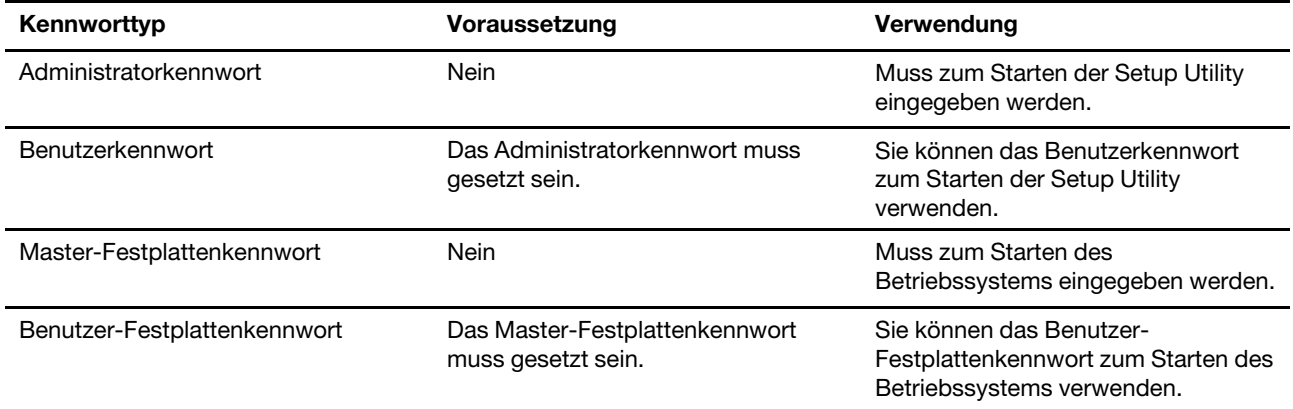

#### **Anmerkungen:**

- Alle Kennwörter in der Setup Utility müssen nur aus alphanumerischen Zeichen bestehen.
- Wenn Sie die Setup Utility unter Verwendung des Benutzerkennworts starten, können Sie nur einige Einstellungen ändern.

## <span id="page-23-0"></span>**Administratorkennwort festlegen**

Sie legen das Administratorkennwort fest, um den unbefugten Zugriff auf die UEFI/BIOS Setup Utility zu verhindern.

**Achtung:** Wenn Sie das Administratorkennwort vergessen haben, kann das von Lenovo autorisierte Service-Personal Ihr Kennwort nicht zurücksetzen. In diesem Fall müssen Sie den Computer zu von Lenovo autorisiertem Service-Personal bringen, um die Systemplatine austauschen zu lassen. Dafür ist der Kaufnachweis erforderlich; außerdem fallen Gebühren für die ausgetauschten Teile und die Serviceleistungen an.

- Schritt 1. Offnen Sie das Programm UEFI/BIOS Setup Utility.
- Schritt 2. Wählen Sie die Option **Security** ➙ **Set Administrator Password** aus, und drücken Sie die Eingabetaste.
- Schritt 3. Geben Sie eine Kennwortzeichenfolge ein, die ausschließlich aus Buchstaben und Zahlen besteht, und drücken Sie anschließend die Eingabetaste.
- Schritt 4. Geben Sie das Kennwort erneut ein und drücken Sie anschließend die Eingabetaste.
- Schritt 5. Wählen Sie **Exit** ➙ **Exit Saving Changes** aus.

Beim nächsten Computerstart müssen Sie das Administratorkennwort eingeben, um das Programm Setup Utility öffnen zu können. Wenn **Power on Password** aktiviert ist, müssen Sie das Administratorkennwort oder das Benutzerkennwort eingeben, um den Computer starten zu können.

#### <span id="page-23-1"></span>**Administratorkennwort ändern oder entfernen**

Das Administratorkennwort kann nur vom Administrator geändert oder gelöscht werden.

- Schritt 1. Öffnen Sie das Programm UEFI/BIOS Setup Utility unter Verwendung des Administratorkennworts.
- Schritt 2. Wählen Sie die Option **Security** ➙ **Set Administrator Password** aus, und drücken Sie die Eingabetaste.
- Schritt 3. Geben Sie das aktuelle Kennwort ein.
- Schritt 4. Geben Sie das neue Kennwort im Feld **Enter New Password** ein.
- Schritt 5. Geben Sie im Feld **Confirm New Password** das neue Kennwort erneut ein.

**Anmerkung:** Wenn Sie das Kennwort löschen möchten, drücken Sie in beiden Feldern die Eingabetaste, ohne ein Zeichen einzugeben.

Schritt 6. Wählen Sie **Exit** ➙ **Exit Saving Changes** aus.

Wenn Sie das Administratorkennwort löschen, wird das Benutzerkennwort ebenfalls gelöscht.

## <span id="page-24-0"></span>**Benutzerkennwort festlegen**

Sie müssen zunächst das Administratorkennwort festlegen, bevor Sie ein Benutzerkennwort festlegen können.

Der Administrator des Setup Utility-Programms muss möglicherweise ein Benutzerkennwort für die Verwendung durch andere Personen festlegen.

- Schritt 1. Öffnen Sie das Programm UEFI/BIOS Setup Utility unter Verwendung des Administratorkennworts.
- Schritt 2. Wählen Sie die Option **Security** ➙ **Set User Password** aus, und drücken Sie die Eingabetaste.
- Schritt 3. Geben Sie eine Kennwortzeichenfolge ein, die ausschließlich aus Buchstaben und Zahlen besteht, und drücken Sie anschließend die Eingabetaste.Das Benutzerkennwort muss sich vom Administratorkennwort unterscheiden.
- Schritt 4. Geben Sie das Kennwort erneut ein und drücken Sie anschließend die Eingabetaste.
- Schritt 5. Wählen Sie **Exit** ➙ **Exit Saving Changes** aus.

### <span id="page-24-1"></span>**Startkennwort aktivieren**

Wenn Sie ein Administratorkennwort eingerichtet haben, können Sie das Startkennwort aktivieren, um die Sicherheit zu erhöhen.

- Schritt 1. Öffnen Sie das Programm UEFI/BIOS Setup Utility.
- Schritt 2. Wählen Sie die Option **Security** ➙ **Power on Password** aus, und drücken Sie die Eingabetaste.

**Anmerkung:** Das Administratorkennwort muss zuvor festgelegt werden.

- Schritt 3. Ändern Sie die Einstellung in **Enabled**.
- Schritt 4. Wählen Sie **Exit** ➙ **Exit Saving Changes** aus.

Wenn ein Startkennwort aktiviert ist, wird nach jedem Einschalten des Computers eine Eingabeaufforderung angezeigt. Sie müssen das Administrator- oder Benutzerkennwort eingeben, um den Computer starten zu können.

## <span id="page-24-2"></span>**Festplattenkennwort festlegen**

Mithilfe des Programms Setup Utility können Sie ein Festplattenkennwort definieren, das den unbefugten Zugriff auf Ihre Daten verhindert.

**Achtung:** Seien Sie äußerst vorsichtig beim Festlegen eines Festplattenkennworts. Wenn Sie das Festplattenkennwort vergessen haben, kann von Lenovo autorisiertes Service-Personal das Kennwort nicht zurücksetzen und keine Daten vom Festplattenlaufwerk wiederherstellen. In diesem Fall müssen Sie den Computer zu von Lenovo autorisiertem Service-Personal bringen, um das Festplattenlaufwerk austauschen zu lassen. Dafür ist der Kaufnachweis erforderlich; außerdem fallen Gebühren für die ausgetauschten Teile und die Serviceleistungen an.

Schritt 1. Öffnen Sie das Programm UEFI/BIOS Setup Utility.

Schritt 2. Wählen Sie die Option **Security** ➙ **Set Hard Disk Password** aus, und drücken Sie die Eingabetaste.

> **Anmerkung:** Wenn Sie die Setup Utility unter Verwendung des Benutzerkennworts starten, können nicht Sie das Festplattenkennwort nicht festlegen.

Schritt 3. Befolgen Sie die angezeigten Anweisungen, um sowohl das Master- als auch das Benutzerkennwort festzulegen.

> **Anmerkung:** Die Master- und Benutzer-Festplattenkennwörter müssen gleichzeitig festgelegt werden.

Schritt 4. Wählen Sie **Exit** ➙ **Exit Saving Changes** aus.

Wenn das Festplattenkennwort festgelegt ist, müssen Sie das korrekte Kennwort eingeben, um das Betriebssystem zu starten.

### <span id="page-25-0"></span>**Festplattenkennwort ändern oder löschen**

- Schritt 1. Öffnen Sie das Programm UEFI/BIOS Setup Utility.
- Schritt 2. Wählen Sie **Security** aus.
- Schritt 3. Ändern oder löschen Sie das Festplattenkennwort.

Zum Ändern oder Entfernen des Master-Kennworts wählen Sie **Change Master Password** aus, und drücken Sie die Eingabetaste.

**Anmerkung:** Wenn Sie das Master-Festplattenkennwort löschen, wird das Benutzer-Festplattenkennwort ebenfalls gelöscht.

Zum Ändern des Benutzerkennworts wählen Sie **Change User Password** aus, und drücken Sie die Eingabetaste.

**Anmerkung:** Das Benutzer-Festplattenkennwort kann nicht separat gelöscht werden.

Schritt 4. Wählen Sie **Exit** ➙ **Exit Saving Changes** aus.

# <span id="page-26-1"></span><span id="page-26-0"></span>**Kapitel 4. Hilfe und Unterstützung**

# **Häufig gestellte Fragen**

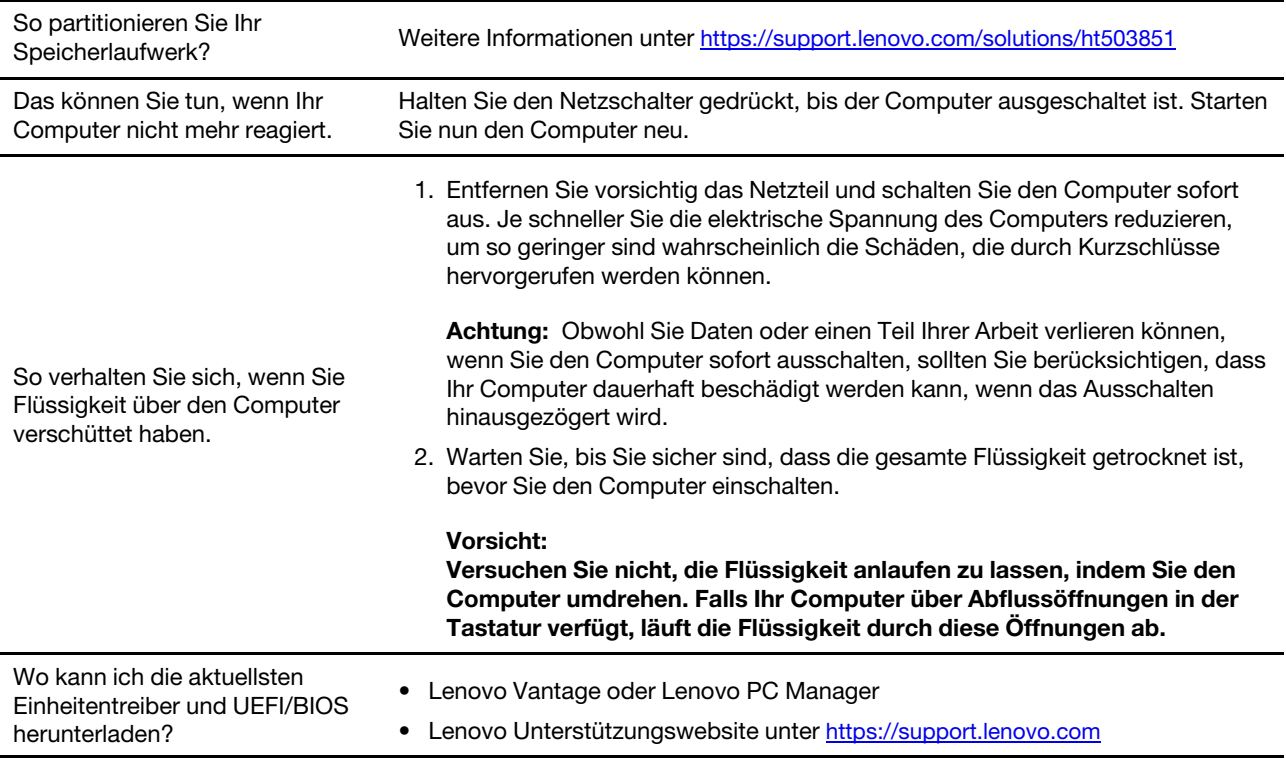

## <span id="page-26-2"></span>**Selbsthilfe-Ressourcen**

Anhand der folgenden Selbsthilfe-Ressourcen erfahren Sie mehr über den Computer und die Problembehandlung.

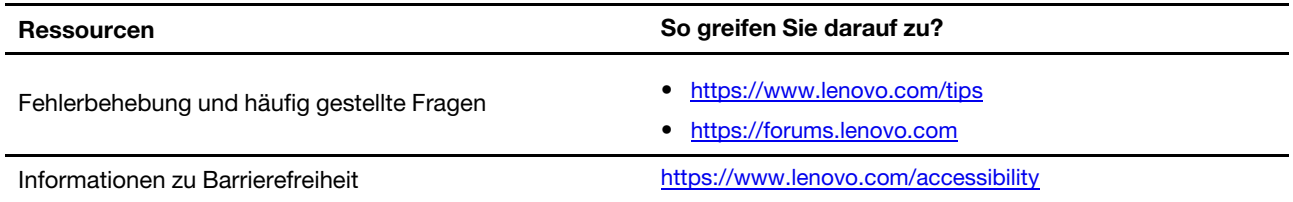

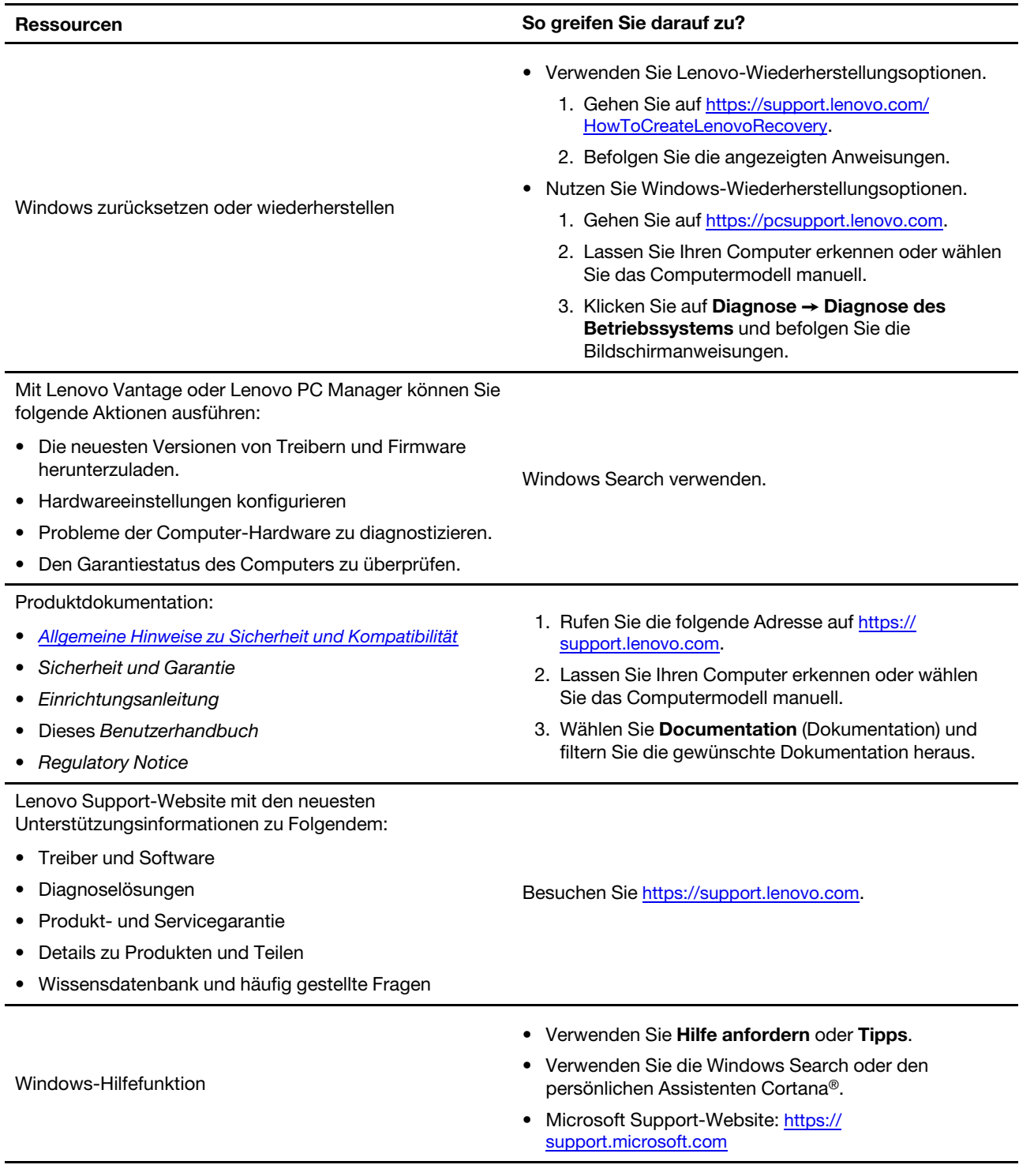

# <span id="page-27-0"></span>**Was ist eine CRU?**

"Durch den Kunden austauschbare Funktionseinheiten" (CRUs - Customer Replaceable Units) sind Teile, die der Kunde durch eine verbesserte Version ersetzen oder austauschen kann. Ein Computer von Lenovo kann einen der folgenden CRU-Typen enthalten:

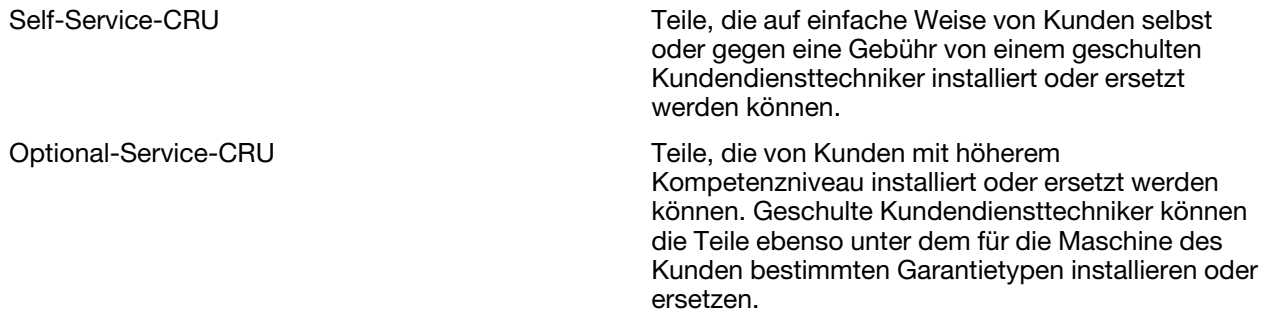

Sollten Sie eine CRU installieren wollen, wird Lenovo Ihnen diese zusenden. Sie müssen möglicherweise die fehlerhafte Komponente, die von der CRU ersetzt wird, zurücksenden. Ist eine Rückgabe vorgesehen: (1) sind im Lieferumfang der Ersatz-CRU Anweisungen für die Rückgabe, ein bereits frankierter Versandaufkleber und ein Versandkarton enthalten; und (2) Ihnen kann die Ersatz-CRU in Rechnung gestellt werden, falls Lenovo die fehlerhafte CRU nicht innerhalb von dreißig (30) Tagen nach Ihrem Erhalt der Ersatz-CRU zurück erhält. Alle Einzelheiten können Sie in der Begrenzte Herstellergarantie von Lenovo auf https:// [www.lenovo.com/warranty/llw\\_02](https://www.lenovo.com/warranty/llw_02) nachlesen.

## <span id="page-28-0"></span>**CRUs für Ihr Produktmodell**

Die Tabelle unten führt die CRUs und CRU-Typen auf, die für Ihr Produktmodell definiert sind.

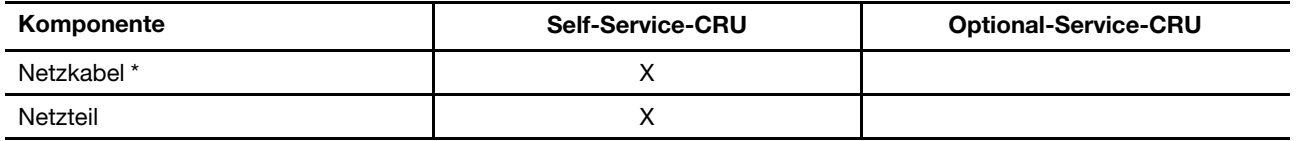

\* bei ausgewählten Modellen

**Anmerkung:** Anweisungen zum Austausch der CRU finden sich in einer oder mehreren der folgenden Veröffentlichungen und sind auf Anfrage jederzeit bei Lenovo erhältlich.

Das Produkt – Benutzerhandbuch

<span id="page-28-1"></span>Die gedruckten Veröffentlichungen, die mit dem Produkt einhergehen

#### **Lenovo telefonisch kontaktieren**

Wenn Sie versucht haben, das Problem selbst zu beheben, und weiterhin Hilfe benötigen, können Sie die Lenovo Kundendienstzentrale anrufen.

#### <span id="page-28-2"></span>**Bevor Sie Lenovo kontaktieren**

Notieren Sie Produktinformationen und Details zum Problem, bevor Sie sich an Lenovo wenden.

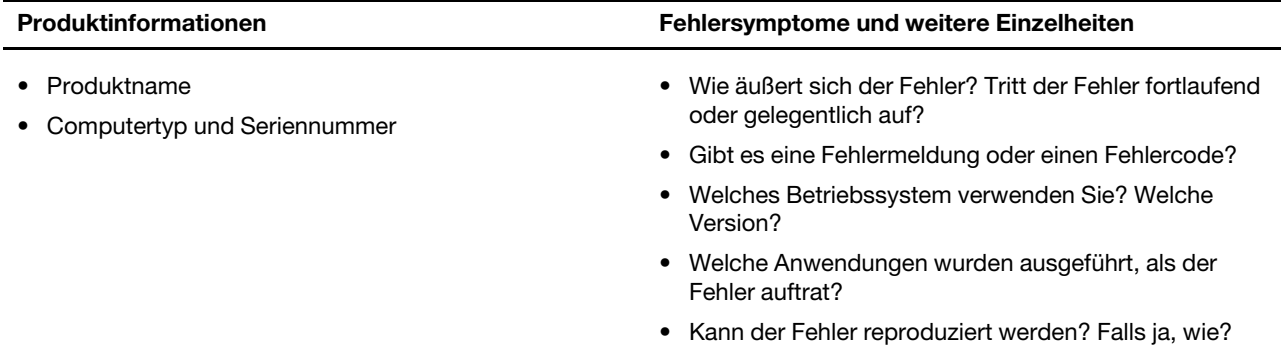

**Anmerkung:** In der Regel befinden sich Produktname und Seriennummer an der Unterseite des Computers, auf ein Etikett gedruckt oder auf die Abdeckung graviert.

## <span id="page-29-0"></span>**Lenovo Kundendienstzentrale**

Während des Garantiezeitraums können Sie die Lenovo Kundendienstzentrale anrufen, um Hilfe zu erhalten.

#### **Telefonnummern**

Eine Liste der Telefonnummern für den Lenovo Support für Ihr Land oder Ihre Region finden Sie unter der Adresse [https://pcsupport.lenovo.com/supportphonelist.](https://pcsupport.lenovo.com/supportphonelist)

**Anmerkung:** Telefonnummern können jederzeit ohne Vorankündigung geändert werden. Wenn die Nummer für Ihr Land oder Ihre Region nicht angegeben ist, wenden Sie sich an Ihren Lenovo Reseller oder Lenovo Vertriebsbeauftragten.

#### **Verfügbare Services im Garantiezeitraum**

- Fehlerbehebung: Mithilfe von erfahrenen Mitarbeitern können Sie feststellen, ob ein Hardwarefehler aufgetreten ist und welche Maßnahme zum Beheben des Fehlers durchgeführt werden muss.
- Lenovo Hardwarereparatur: Wenn festgestellt wurde, dass der Fehler durch die Garantiebestimmungen für Lenovo Hardwareprodukte abgedeckt ist, stehen Ihnen erfahrene Kundendienstmitarbeiter für die entsprechende Serviceleistung zur Verfügung.
- Verwaltung technischer Änderungen: In einigen Fällen müssen auch nach dem Verkauf eines Produkts Änderungen vorgenommen werden. Gewisse technische Änderungen (ECs, Engineering Changes), die sich auf die von Ihnen verwendeten Hardwarekomponenten beziehen, werden von Lenovo oder dem zuständigen Reseller (sofern dieser von Lenovo autorisiert ist) durchgeführt.

#### **Nicht enthaltene Services**

- Austauschen oder Verwenden von Komponenten, die nicht für oder von Lenovo hergestellt wurden, oder von Komponenten, die nicht der Garantie unterliegen
- Erkennung von Softwarefehlern
- Konfiguration des UEFI/BIOS als Teil einer Installation oder eines Upgrades
- Änderungen oder Upgrades an Einheitentreibern
- Installation und Wartung von Netzbetriebssystemen (NOS)
- Installation und Wartung von Programmen

Die Bestimmungen der begrenzten Herstellergarantie von Lenovo, die für Ihr Lenovo-Hardwareprodukt gelten, finden Sie in "Informationen zur Garantie" in der Broschüre Sicherheit und Garantie, die mit Ihrem Computer geliefert wird.

## <span id="page-30-0"></span>**Zusätzliche Serviceleistungen anfordern**

Während und nach der Garantielaufzeit können Sie zusätzliche Services von Lenovo unter [https://](https://pcsupport.lenovo.com/warrantyupgrade) [pcsupport.lenovo.com/warrantyupgrade](https://pcsupport.lenovo.com/warrantyupgrade) erwerben.

Die Verfügbarkeit einer bestimmten Serviceleistung sowie deren Bezeichnung kann je nach Land oder Region variieren.

# <span id="page-32-0"></span>**Anhang A. Hinweise und Marken**

#### **Hinweise**

Möglicherweise bietet Lenovo die in dieser Dokumentation beschriebenen Produkte, Services oder Funktionen in anderen Ländern nicht an. Informationen über die gegenwärtig im jeweiligen Land verfügbaren Produkte und Services sind beim Lenovo Ansprechpartner erhältlich. Hinweise auf Lenovo Lizenzprogramme oder andere Lenovo Produkte bedeuten nicht, dass nur Programme, Produkte oder Services von Lenovo verwendet werden können. Anstelle der Lenovo Produkte, Programme oder Services können auch andere ihnen äquivalente Produkte, Programme oder Services verwendet werden, solange diese keine gewerblichen oder anderen Schutzrechte von Lenovo verletzen. Die Verantwortung für den Betrieb der Produkte, Programme oder Services in Verbindung mit Fremdprodukten und Fremdservices liegt beim Kunden, soweit solche Verbindungen nicht ausdrücklich von Lenovo bestätigt sind.

Für in diesem Handbuch beschriebene Erzeugnisse und Verfahren kann es Lenovo Patente oder Patentanmeldungen geben. Mit der Auslieferung dieser Dokumentation ist keine Lizenzierung dieser Patente verbunden. Lizenzanfragen sind schriftlich an folgende Adresse zu richten (Anfragen an diese Adresse müssen auf Englisch formuliert werden): Lenovo (United States), Inc. 8001 Development Drive

Morrisville, NC 27560 U.S.A. Attention: Lenovo Director of Licensing

LENOVO STELLT DIESE VERÖFFENTLICHUNG IN DER VORLIEGENDEN FORM (AUF "AS-IS"-BASIS) ZUR VERFÜGUNG UND ÜBERNIMMT KEINE GARANTIE FÜR DIE HANDELSÜBLICHKEIT, DIE VERWENDUNGSFÄHIGKEIT FÜR EINEN BESTIMMTEN ZWECK UND DIE FREIHEIT DER RECHTE DRITTER. Einige Rechtsordnungen erlauben keine Garantieausschlüsse bei bestimmten Transaktionen, so dass dieser Hinweis möglicherweise nicht zutreffend ist.

Die Angaben in diesem Handbuch werden in regelmäßigen Zeitabständen aktualisiert. Die Änderungen werden in Überarbeitungen oder in Technical News Letters (TNLs) bekannt gegeben. Um einen besseren Service zu ermöglichen, behält sich Lenovo das Recht vor, die in den Handbüchern zu Ihrem Computer beschriebenen Produkte und Softwareprogramme sowie den Inhalt des Benutzerhandbuchs jederzeit ohne zusätzlichen Hinweis zu verbessern und/oder zu ändern.

Die in den Handbüchern zu Ihrem Computer beschriebene Benutzeroberfläche und Funktion der Software sowie die Hardwarekonfiguration entsprechen möglicherweise nicht genau der tatsächlichen Konfiguration des von Ihnen erworbenen Computers. Sehen Sie sich bezüglich der Konfiguration des Produkts den entsprechenden Vertrag (falls vorhanden) oder den Lieferschein des Produkts an oder wenden Sie sich an den zuständigen Händler. Werden an Lenovo Informationen eingesandt, können diese beliebig verwendet werden, ohne dass eine Verpflichtung gegenüber dem Einsender entsteht.

Die in diesem Dokument beschriebenen Produkte sind nicht zur Verwendung bei Implantationen oder anderen lebenserhaltenden Anwendungen, bei denen ein Nichtfunktionieren zu Verletzungen oder zum Tod führen könnte, vorgesehen. Die Informationen in diesem Dokument beeinflussen oder ändern nicht die Lenovo Produktspezifikationen oder Garantien. Keine Passagen in dieser Dokumentation stellen eine ausdrückliche oder stillschweigende Lizenz oder Anspruchsgrundlage bezüglich der gewerblichen Schutzrechte von Lenovo oder von anderen Firmen dar. Alle Informationen in dieser Dokumentation beziehen sich auf eine bestimmte Betriebsumgebung und dienen zur Veranschaulichung. In anderen Betriebsumgebungen werden möglicherweise andere Ergebnisse erzielt.

Werden an Lenovo Informationen eingesandt, können diese beliebig verwendet werden, ohne dass eine Verpflichtung gegenüber dem Einsender entsteht.

Verweise in dieser Veröffentlichung auf Websites anderer Anbieter dienen lediglich als Benutzerinformationen und stellen keinerlei Billigung des Inhalts dieser Websites dar. Das über diese Websites verfügbare Material ist nicht Bestandteil des Materials für dieses Lenovo Produkt. Die Verwendung dieser Websites geschieht auf eigene Verantwortung.

Alle in diesem Dokument enthaltenen Leistungsdaten stammen aus einer gesteuerten Umgebung. Die Ergebnisse, die in anderen Betriebsumgebungen erzielt werden, können daher erheblich von den hier erzielten Ergebnissen abweichen. Einige Daten stammen möglicherweise von Systemen, deren Entwicklung noch nicht abgeschlossen ist. Eine Garantie, dass diese Daten auch in allgemein verfügbaren Systemen erzielt werden, kann nicht gegeben werden. Darüber hinaus wurden einige Daten unter Umständen durch Extrapolation berechnet. Die tatsächlichen Ergebnisse können abweichen. Benutzer dieses Dokuments sollten die entsprechenden Daten in ihrer spezifischen Umgebung prüfen.

Dieses Dokument unterliegt dem Urheberrecht von Lenovo und wird von keiner Open Source-Lizenz abgedeckt. Dazu zählen auch jegliche Linux-Vereinbarungen, die möglicherweise für die im Lieferumfang dieses Produkts enthaltene Software gelten. Lenovo kann dieses Dokument jederzeit ohne Vorankündigung aktualisieren.

Um die neuesten Informationen zu erhalten, Fragen zu stellen oder Kommentare abzugeben, besuchen Sie die Lenovo Website:

#### <https://support.lenovo.com>

#### **Marken**

Lenovo und das Lenovo-Logo sind Marken von Lenovo. Microsoft, Windows, Windows Hello, OneDrive, Outlook, Skype, Office 365 und Cortana sind Marken der Microsoft-Unternehmensgruppe. DisplayPort ist eine Marke der Video Electronics Standards Association. Die Begriffe HDMI und HDMI High-Definition Multimedia Interface sowie das HDMI-Logo sind Marken oder eingetragene Marken von HDMI Licensing Administrator, Inc. in den Vereinigten Staaten und anderen Ländern. Wi-Fi ist ein eingetragenes Marken von Wi-Fi Alliance. USB-C ist eine Marke des USB Implementers Forum. Alle anderen Marken sind Eigentum der jeweiligen Inhaber.